# Manuale d'uso dell'applicativo "Scatti Stipendiali"

Prospettiva Docente

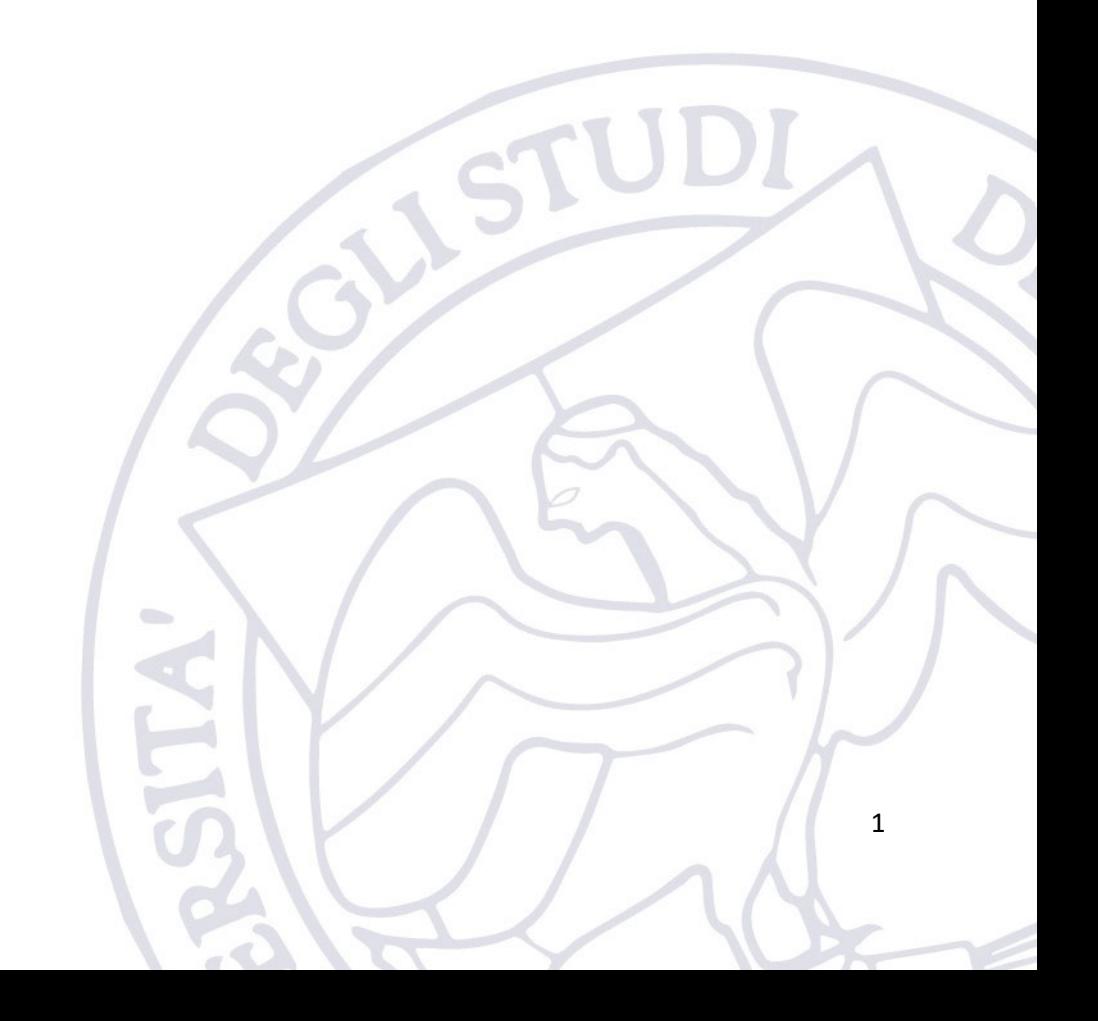

# 1. Introduzione

L'applicativo "Scatti Stipendiali" è messo a disposizione dell'Ateneo per consentire l'espletamento della procedura di verifica del possesso dei requisiti utili ai fini della attribuzione degli scatti Stipendiali dei professori e dei ricercatori a tempo indeterminato.

L'applicativo è disponibile al seguente indirizzo:

<https://applicativi.uniparthenope.it/>

## 2. Accesso

Per poter accedere all'applicativo bisogna utilizzare le credenziali istituzionali, ovvero quello normalmente utilizzate per poter accedere ai servizi ESSE3, WiFi, etc.

Una volta effettuato l'accesso, sono resi disponibili diversi applicativi e funzionalità in base al proprio profilo ed al rilascio degli applicativi di Ateneo.

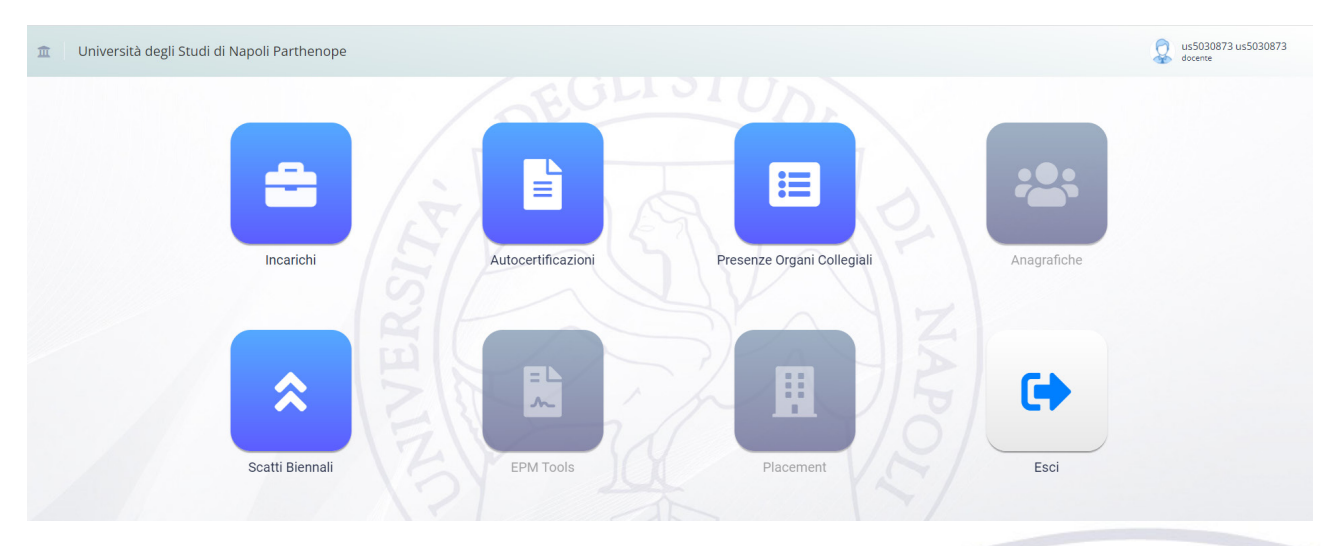

*Figura 1: Lista applicativi*

# 2.1.Verifica informazioni di profilo

Cliccando sull'icona "Gestione Profilo" è possibile verificare l'esattezza delle informazioni associate al proprio profilo.

$$
\frac{3}{2}
$$

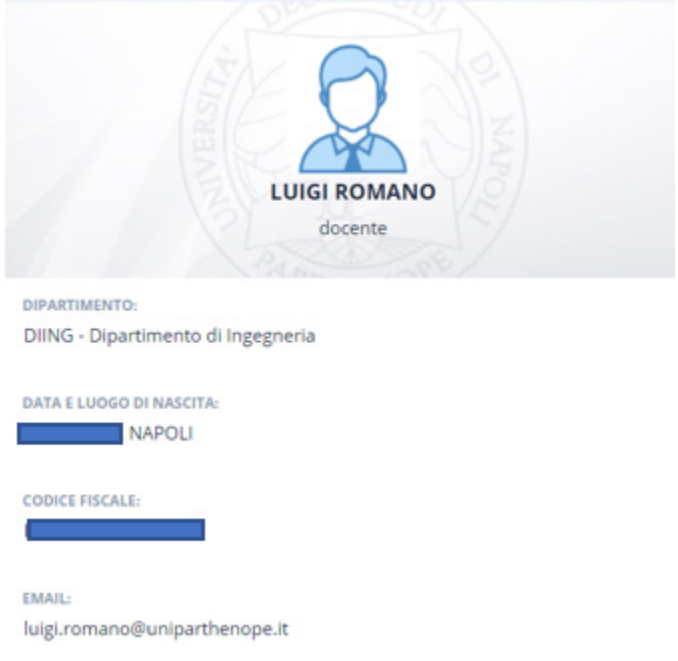

*Figura 2: Profilo docente*

# 3. Scatti Stipendiali

Una volta effettuato il login bisogna selezionare l'icona "Scatti Stipendiali".

Se abilitati all'accesso verrà presentata la schermata d[i Figura 3,](#page-2-0) dove:

- 1. Riporta l'eventuale sessione aperta per la presentazione della domanda con il relativo periodo di apertura. Può esserci al più una sola sessione attiva, il docente potrà visualizzare la sessione attiva per Scatti Stipendiali solo se lo stesso ha maturato il diritto di partecipare alla procedura. La maturazione del diritto è valutata dal competente ufficio.
- 2. Evidenzia due pulsanti, uno per generare un report delle domande presentate, ed un altro per creare una nuova domanda di attribuzione dello scatto biennale. Quest'ultimo pulsante sarà disponibile solo se risulta esserci un periodo di sottomissione aperto ed il docente ha maturato il relativo diritto.
- 3. Riporta la funzionalità di ricerca nello storico delle domande presentate (saranno riportate solo le pratiche inserite in questo applicativo) e quella di presentazione dello stato delle domande.

| $\hat{z}$ Domande |                                 |                |                                                                          |       |              |             |      |          |                                   |                   |
|-------------------|---------------------------------|----------------|--------------------------------------------------------------------------|-------|--------------|-------------|------|----------|-----------------------------------|-------------------|
|                   |                                 |                | ◇ Domande - APERTA: sessione I dell' anno 2021 (16/11/2021 - 30/12/2021) |       |              |             |      |          | $\overline{2}$<br>& Scarica repor | $+ Crea$          |
|                   | Anno                            |                | Sessione                                                                 |       |              | Stato       |      |          |                                   |                   |
|                   | Tutti                           | $\checkmark$   | Tutti                                                                    |       | $\checkmark$ | Tutti       |      |          |                                   | $\alpha$ $\alpha$ |
|                   | R                               | Identificativo | <b>Docente</b>                                                           | Ruolo | Dipa         | Inserimento | Anno | Sessione | Stato                             | Azioni            |
|                   | Nessuna Domanda Da Visualizzare |                |                                                                          |       |              |             |      |          |                                   |                   |

*Figura 3: Home page Scatti Stipendiali*

## <span id="page-2-0"></span>3.1.Inserimento nuova domanda di attribuzione

Il docente potrà creare una nuova domanda di attribuzione dello scatto biennale solo se ha maturato il relativo diritto. L'abilitazione alla procedura informatizzata sarà comunicata al docente mediante una opportuna e-mail di sistema con il seguente oggetto: "SCATTI STIPENDIALI – Nome e Cognome del docente – Avvio procedura Scatti Stipendiali".

A valle della ricezione della suddetta e-mail e dell'inizio del periodo di sottomissione delle domante, cliccando la voce "+Crea" sarà possibile inserire una nuova domanda per la sessione attiva.

L'applicativo in automatico proverà ad acquisire tutti i dati necessari alla compilazione della domanda attingendo alle banche dati dei nuovi applicativi di Ateneo. In particolare, saranno acquisite le seguenti informazioni:

- Anagrafica del docente
- Attestazione di valutazione ai sensi dell'art. 6, comma 7 della legge n. 240/2010 e del "Regolamento sull'autocertificazione e verifica dell'effettivo svolgimento dell'attività didattica e di servizio agli studenti e di ricerca e per l'attribuzione degli scatti stipendiali ai professori e ai ricercatori" (una per ogni anno accademico associato alla procedura di valutazione)
- Tutti gli articoli scientifici presenti su IRIS associate al docente pubblicati nel biennio precedente la data di maturazione del diritto
- Report delle presenze agli organi collegiali nei due anni accademici associati alla sessione
- Eventuali incarichi gestioni indicati nelle autocertificazioni ai sensi dell'art. 6, comma 7 della legge 240/2010
- Documento di riconoscimento

Qualora alcune di queste informazioni siano mancanti/incomplete/errate, il docente è tenuto ad integrarle/correggerle utilizzando le apposite funzionalità messe a disposizione dall'applicativo.

**NB. I dati presentati dal software sono intesi come una sorta facilitazione alla compilazione della domanda, essi non devono essere intesi come un dato certo in assoluto, pertanto, il docente è tenuto a verificare le informazioni "suggerite" e ad integrarle se necessario.** 

I dati suggeriti dal software saranno accompagnati dalla seguente icona .

Un esempio della schermata di presentazione della domanda è riportato i[n Figura 4,](#page-3-0) la schermata è divisa in aree che saranno di seguito descritte.

<span id="page-3-0"></span>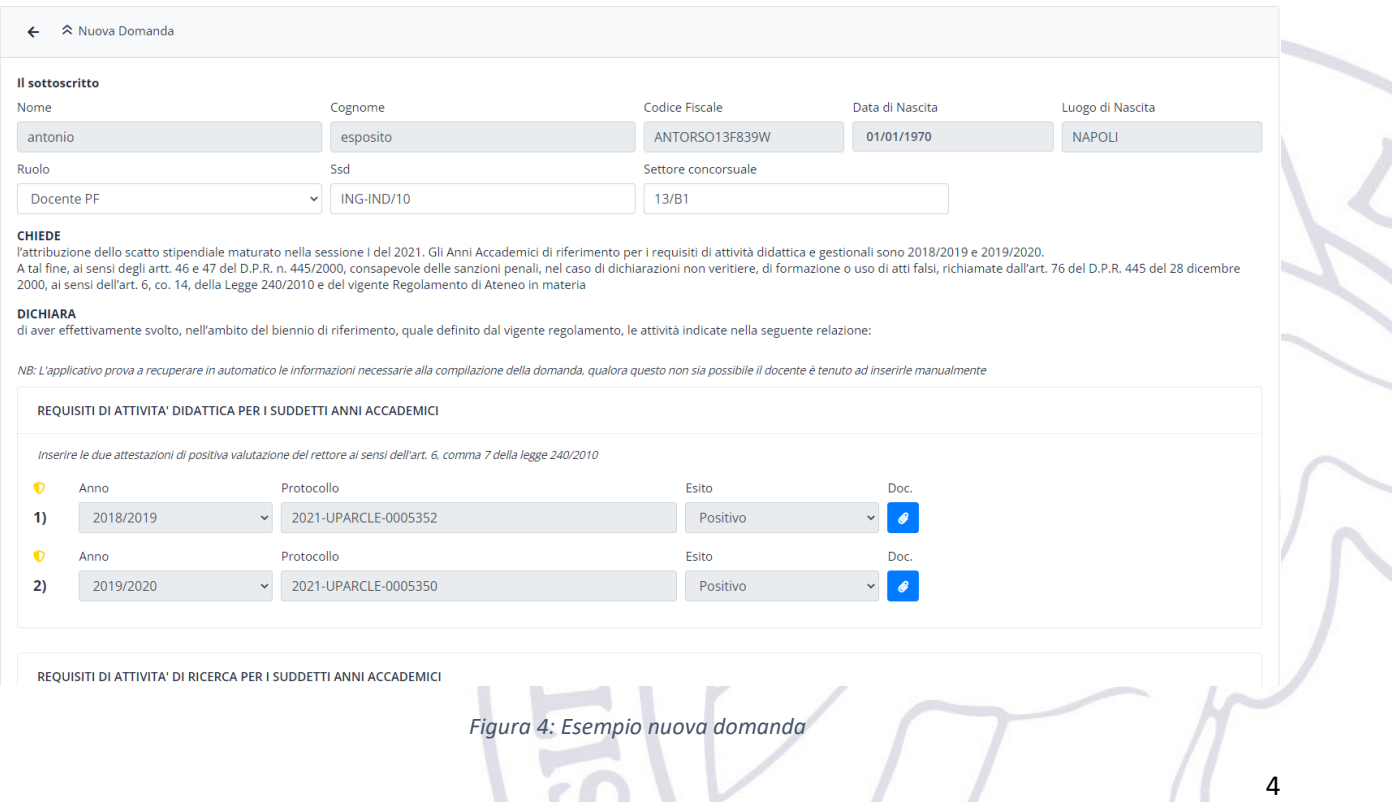

## 3.1.1. Area Requisiti di attività didattica

In tale area sono riportate le informazioni relative alle attestazioni di positiva valutazione del rettore ai sensi dell'art. 6, comma 7 della legge 240/2010.

#### **Devono essere fornite DUE/TRE attestazioni di positiva valutazione.**

Il software prova a recuperare queste attestazioni dal nuovo software "Autocertificazioni". Qualora il recupero automatico fallisca (ad esempio perché l'attestazione è presente nel vecchio applicativo) il docente dovrà inserire le attestazioni mancanti.

Un esempio di un "corretto" recupero delle attestazioni è riportato in [Figura 5.](#page-4-0)

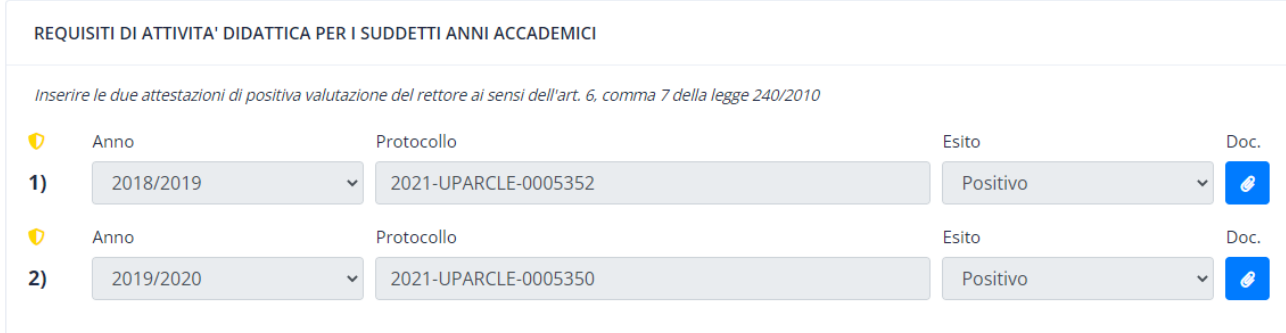

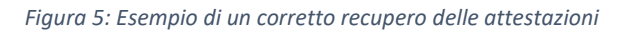

<span id="page-4-0"></span>I[n Figura 6](#page-4-1) è riportato un esempio in cui l'applicativo è riuscito a recuperare una sola attestazione e pertanto il docente dove provvedere a caricare manualmente l'attestazione mancante ovvero in questo caso quella relativa all'anno accademico 2018/2019, e per essa dovrà specificare:

- il numero di protocollo dell'attestazione
- l'esito (positivo o negativo)
- allegare il pdf dell'attestazione mancante.

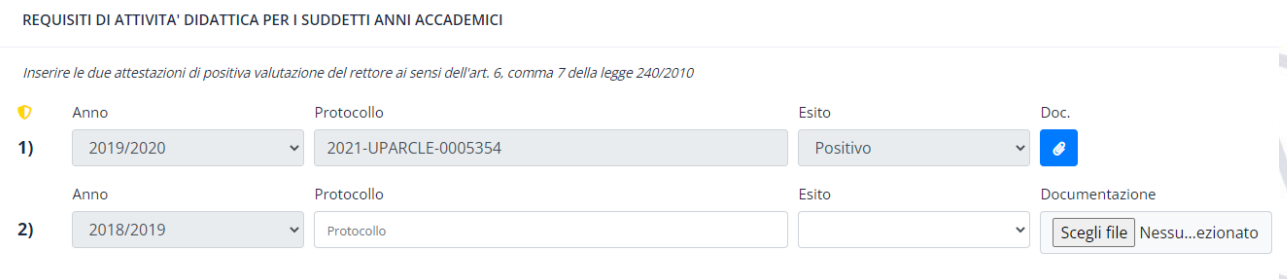

*Figura 6: Esempio di un recupero parziale delle informazioni*

## 3.1.2. Area Requisiti di attività di ricerca

<span id="page-4-1"></span>In tale area sono riportati tutti gli articoli scientifici presenti su IRIS per il quale il docente risulta Autore/Co-Autore e che ricadono nei due anni (tre anni nel caso di scatto triennale) precedenti la maturazione del diritto. La data di maturazione del diritto è riportata per comodità dal software all'interno di questa area (vedi [Figura](#page-5-0)  [7\)](#page-5-0)

Il docente è tenuto a "presentare" almeno 2 massimo 8 articoli. Pertanto,

• nel caso in cui siano presenti più articoli il docente deve rimuovere quelli eccedenti cliccando sul pulsante rosso a destra dell'articolo da rimuovere (vedi [Figura 7\)](#page-5-0)

• nel caso in cui ve ne siano di meno il docente è tenuto ad integrare la lista cliccando sul pulsante verde "Documentazione Esterna" che appare solo in questo caso (ved[i Figura 8\)](#page-6-0).

**NB. L'applicativo recupera da IRIS gli articoli scientifici il cui anno di pubblicazione rientra nei due anni precedenti la maturazione del diritto, l'applicativo quindi non verifica il mese di pubblicazione, considerando il vincolo per i requisiti di attività di ricerca (almeno 2 articoli scientifici presenti su IRIS pubblicati nel biennio precedente la data di maturazione del diritto), sarà cura del docente selezionare gli articoli, tra quelli proposti dall'applicativo, che rientrano nel relativo biennio.** 

Per ogni articolo presentato dall'applicativo sono riportati l'anno di pubblicazione, il titolo e l'identificativo handle che permette di identificare univocamente il paper sulla piattaforma IRIS di Ateneo [\(https://ricerca.uniparthenope.it/\)](https://ricerca.uniparthenope.it/). I[n Figura 9](#page-6-1) è riportato un esempio di articolo scientifico presente su IRIS con evidenziato la sezione dove reperire (se necessario, ovvero in caso di inserimento manuale) l'handle identificativo dello stesso.

REQUISITI DI ATTIVITA' DI RICERCA PER I SUDDETTI ANNI ACCADEMICI

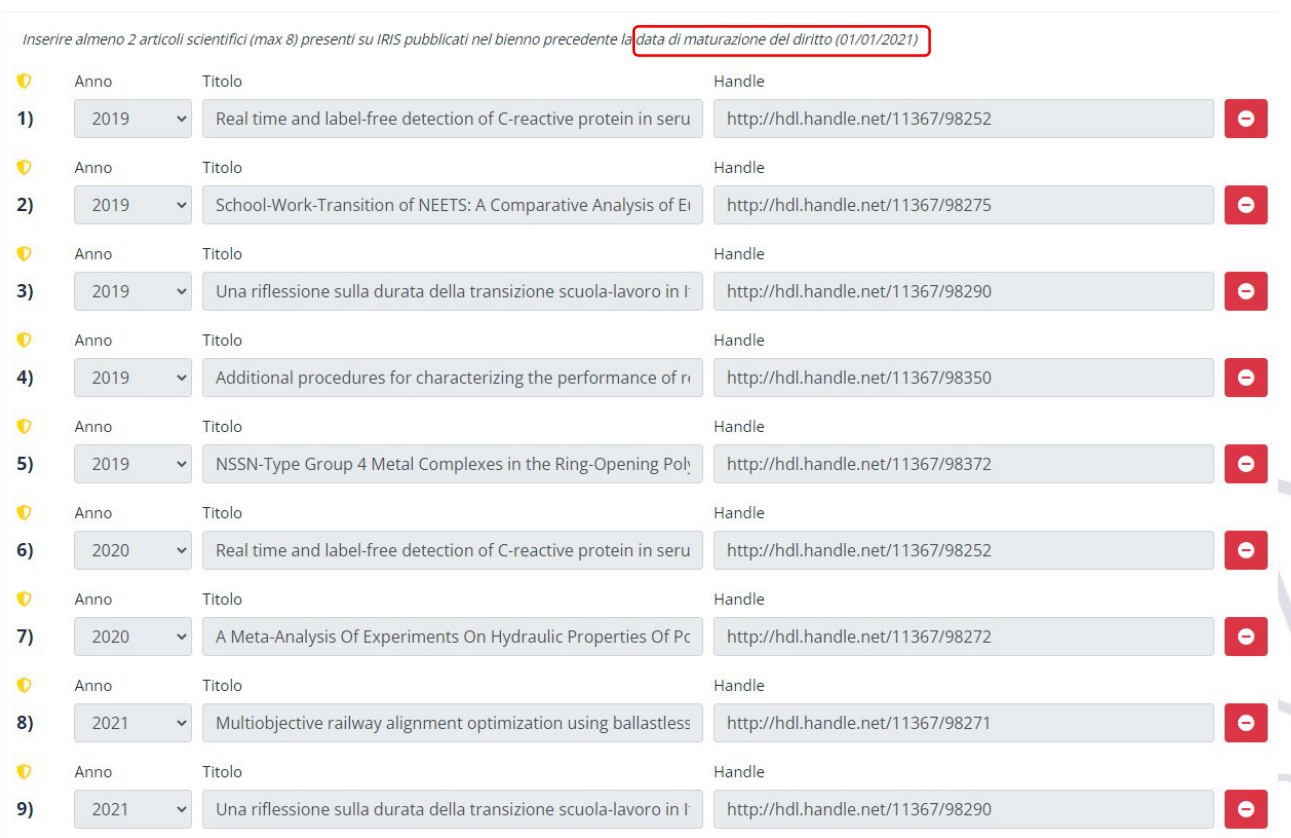

<span id="page-5-0"></span>*Figura 7: Esempio recupero articoli scientifici*

6

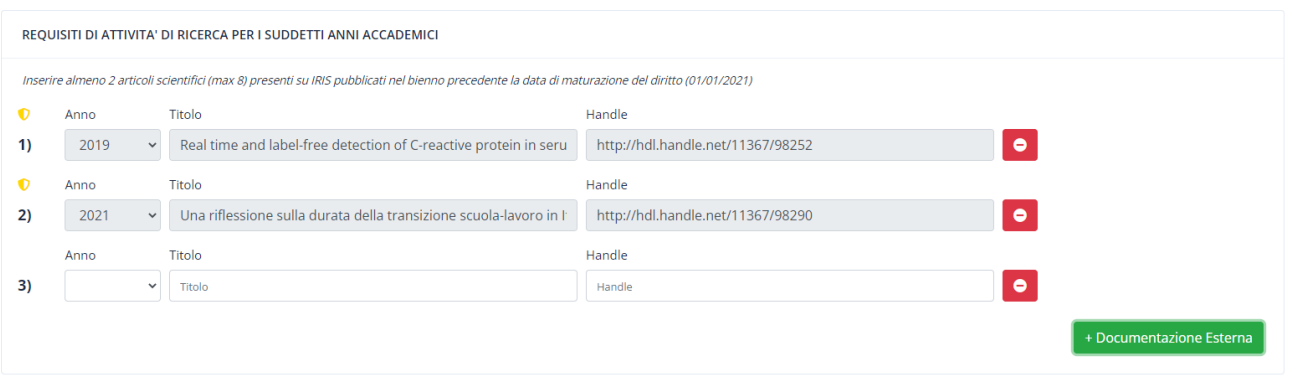

#### *Figura 8: Esempio di inserimento manuale dell'articolo scientifico*

<span id="page-6-0"></span>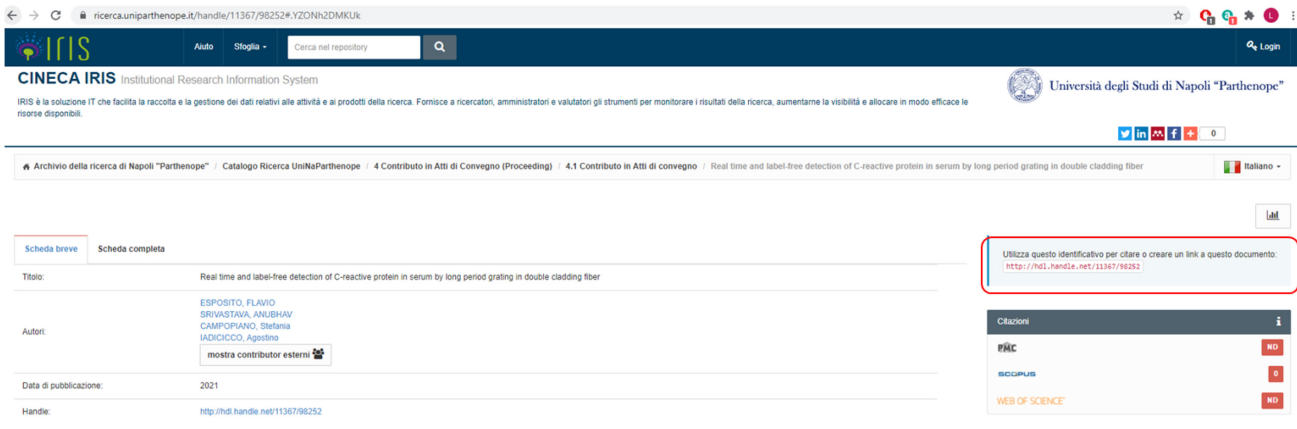

#### *Figura 9: Esempio di articolo scientifico presente su IRIS*

## 3.1.3. Area Requisiti di attività gestionale: Report presenze/assenze giustificate

<span id="page-6-1"></span>In tale area sono riportate tutte le percentuali di presenza (presenze + assenze giustificate) del docente alle sedute degli organi collegiali. In particolare, l'applicativo recupera in automatico le presenze/assenze del docente in tutte le sedute ordinarie degli organi dove esso risulta membro effettivo e quindi ne riporta la percentuale di presenza (100% se non è presente nessuna assenza, vedi [Figura 10\)](#page-7-0). Il docente può controllare il dettaglio delle presenze/assenze individuate dall'applicativo cliccando sul bottone di colore blu "Scarica report presenze".

Ciascun docente deve presentare per ogni anno accademico almeno un report delle presenze per i seguenti organi:

- Consiglio di Dipartimento
- Consiglio del Corso di Studio/Corso di Laurea (solo per i CdS in cui il docente è membro effettivo/caratterizzante)
- Commissione Paritetica (solo se il docente ne è membro)

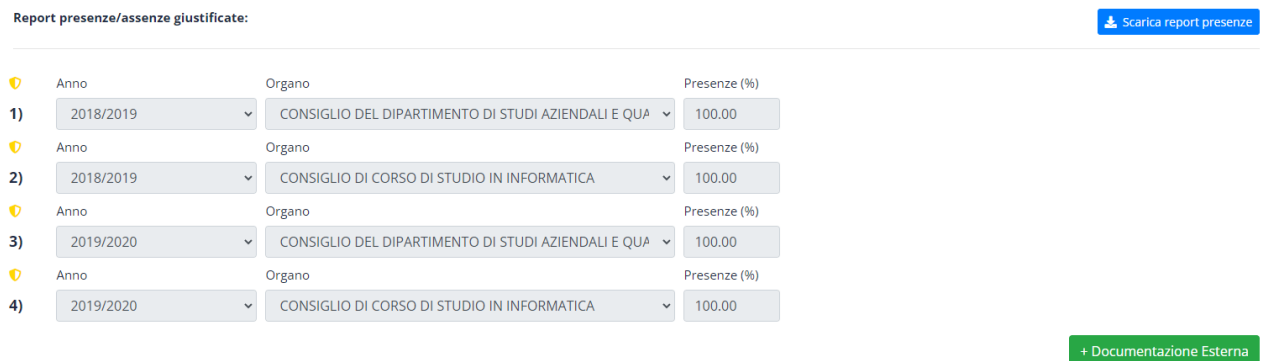

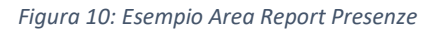

<span id="page-7-0"></span>**Qualora l'applicativo non riesca a recuperare per qualche motivo le presenze per tutti gli organi, il docente è tenuto a caricare manualmente il report delle presenze per gli organi mancanti.** A tal fine è disponibile il pulsante verde "+Documentazione Esterna" che abilità l'inserimento di ulteriori report (vedi [Figura 11\)](#page-7-1). In particolare, le informazioni richieste in caso di inserimento automatico sono:

- Anno accademico di riferimento
- Tipologia di Organo
- % presenze + assenze giustificate
- Report delle presenze in formato pdf

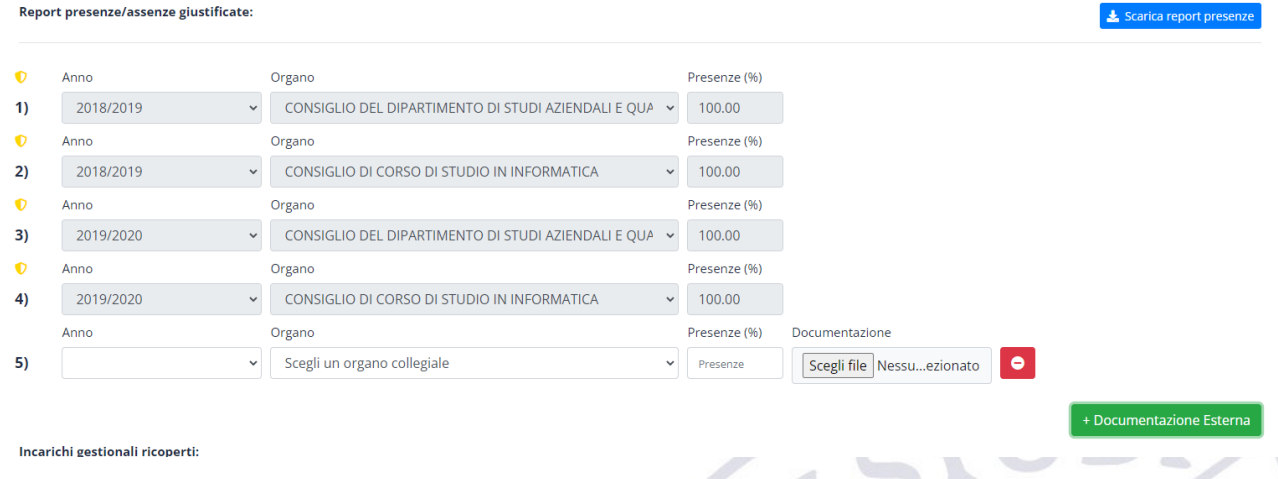

*Figura 11: Inserimento manuale report presenze*

#### 3.1.4. Area Requisiti di attività gestionale: Incarichi Gestionali

<span id="page-7-1"></span>In tale area sono riportati tutti gli eventuali incarichi gestionali svolti dal docente negli anni accademici cui si riferisce la sessione attiva [\(Figura 12\)](#page-8-0). Tali incarichi sono recuperati in automatico dalle autocertificazioni presentate dal docente sul nuovo applicativo "Autocertificazioni".

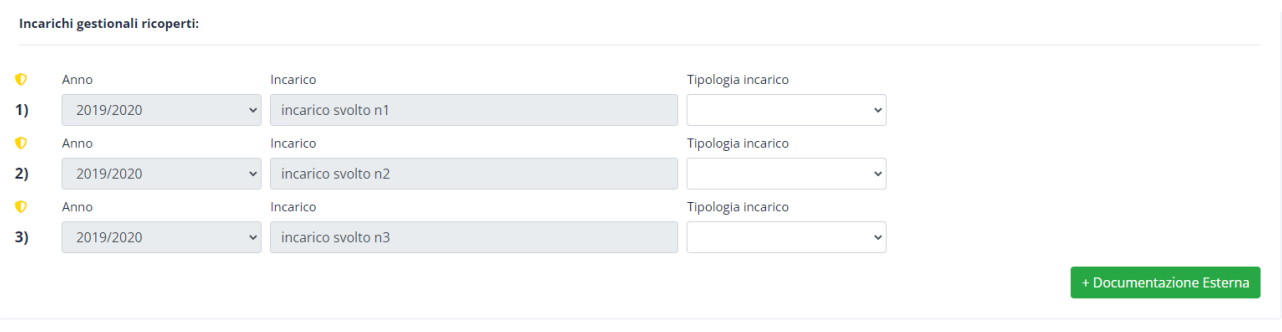

*Figura 12: Esempio incarichi gestionali*

<span id="page-8-0"></span>Per ciascun incarico riportato nell'applicativo, il docente è tenuto ad indicare se esso ricade in una delle tipologie riportate nel campo "Tipologia incarico" (vedi [Figura 13](#page-8-1)

|    | Incarichi gestionali ricoperti: |              |                                                                                                    |                                                                                                    |                                                           |
|----|---------------------------------|--------------|----------------------------------------------------------------------------------------------------|----------------------------------------------------------------------------------------------------|-----------------------------------------------------------|
|    | Anno                            |              | Incarico                                                                                                    | Tipologia incarico                                                                                       |                                                           |
| 1) | 2019/2020                       | $\checkmark$ | incarico svolto n1                                                                                                    | Coordinatore di corso di s $\sim$                                                                        |                                                           |
| O  | Anno                            |              | Incarico                                                                                                    | Rettore<br>Prorettore                                                                                    |                                                           |
| 2) | 2019/2020                       | $\checkmark$ | incarico svolto n2                                                                                                    | Senatore                                                                                                 |                                                           |
|    | Anno                            |              | Incarico                                                                                                    | Consigliere di amministrazione<br>Direttore di dipartimento                                              |                                                           |
| 3) | 2019/2020                       |              | incarico svolto n3                                                                                                    | Coordinatore di corso di studio<br>Presidente scuola interdipartimentale                                 |                                                           |
|    |                                 |              |                                                                                                    | Delegati del rettore<br>Coordinatore del dottorato di ricerca<br>Presidente della commissione paritetica | + Documentazione Esterna                                  |
|    | seguente motivazione:           |              | Ai sensi dell'art. 5, co. 3 e 4, del Regolamento di Ateneo di disciplina della procedura e di determinazione dei criteri per | Presidente del Presidio di Qualità<br>Presidente del Nucleo di Valutazione<br>Altro                      | to chiede la rideterminazione dei requisiti minimi per la |

*Figura 13: Esempio specifica tipologia incarico*

<span id="page-8-1"></span>Qualora il docente abbia la necessità di aggiungere ulteriori incarichi gestionali non riportati in tale sezione può utilizzare il pulsante verde "+Documentazione Esterna". Tale pulsante aggiungerà una riga all'elenco degli incarichi [\(Figura 14\)](#page-8-2) dove dovranno essere inserite le relative informazioni ovvero:

- Anno accademico cui si riferisce l'incarico
- Denominazione dell'incarico
- Tipologia dell'incarico
- Documentazione PDF attestante l'incarico

|           | $\bullet$<br>Incarichi gestionali ricoperti: |              | Documentazione PDF attestante l'incarico |                    |                                                       |
|-----------|----------------------------------------------|--------------|------------------------------------------|--------------------|-------------------------------------------------------|
| $\bullet$ | Anno                                         |              | Incarico                                 | Tipologia incarico |                                                       |
| 1)        | 2019/2020                                    | $\checkmark$ | incarico svolto n1                       |                    | $\check{ }$                                           |
| $\bullet$ | Anno                                         |              | Incarico                                 | Tipologia incarico |                                                       |
| 2)        | 2019/2020                                    | $\checkmark$ | incarico svolto n2                       |                    | $\checkmark$                                          |
| $\bullet$ | Anno                                         |              | Incarico                                 | Tipologia incarico |                                                       |
| 3)        | 2019/2020                                    | $\checkmark$ | incarico svolto n3                       |                    | $\check{ }$                                           |
|           | Anno                                         |              | Incarico                                 | Tipologia incarico | Documentazione                                        |
| 4)        |                                              | $\checkmark$ | Incarico                                 |                    | $\bullet$<br>Scegli file Nessuezionato<br>$\check{ }$ |
|           |                                              |              |                                          |                    |                                                       |

*Figura 14: Esempio inserimento incarico manuale*

## 3.1.5. Richiesta rideterminazione dei requisiti minimi

<span id="page-8-2"></span>Qualora il docente lo ritenga necessario può, ai sensi dell'art. 5, co. 3 e 4, del Regolamento di Ateneo di disciplina della procedura e di determinazione dei criteri per l'attribuzione degli Scatti Stipendiali, chiedere la rideterminazione dei requisiti minimi specificandone la motivazione [\(Figura 15\)](#page-9-0). Qualora il docente non intenda usufruire di tale richiesta basta lasciare il campo vuoto.

Ai sensi dell'art. 5, co. 3 e 4, del Regolamento di Ateneo di disciplina della procedura e di determinazione dei criteri per l'attribuzione degli scatti biennali, il sottoscritto chiede la rideterminazione dei requisiti mi seguente motivazione

#### *Figura 15: Rideterminazione requisiti minimi*

#### 3.1.6. Documento di riconoscimento

<span id="page-9-0"></span>Il docente è tenuto ad allegare un documento di riconoscimento alla domanda. Il software se ha già disponibile il documento del docente (ad esempio perché utilizzato per Autocertificazioni) lo propone al docente che quindi non deve fare altro, tale casistica viene evidenziata da una icona "allegato" di colore blu. In caso contrario il docente deve provvedere a fare l'upload del documento in formato PDF.

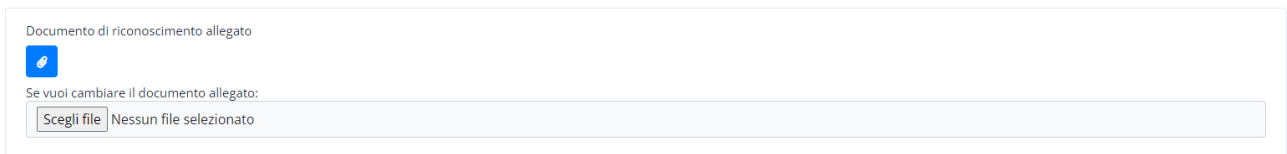

*Figura 16: Documento di riconoscimento*

#### 3.1.7. Salvataggio della domanda

Quando il docente è pronto per la sottomissione della domanda può cliccare sul pulsante in basso a sinistra "Salva Domanda". Il software a valle del click verifica che siano presenti tutte le informazioni necessarie alla presentazione della domanda, ovvero:

- Due/Tre attestazioni di positiva valutazione del rettore ai sensi dell'art. 6, comma 7 della legge 240/2010
- Almeno DUE massimo OTTO articoli scientifici presenti su IRIS pubblicati nel biennio precedente la data di maturazione del diritto
- Almeno QUATTRO/SEIreport delle presenze negli organi collegiali (DUE per anno accademico, ovvero uno per Consiglio di Dipartimento e uno per Consiglio CdS/CdL)
- Specifica della tipologia per gli eventuali incarichi gestionali riportati.

Se tutte queste condizioni sono soddisfatte la domanda viene salvata nel sistema ed è quindi pronta per l'invio o per l'eventuale modifica [\(Figura 17\)](#page-9-1).

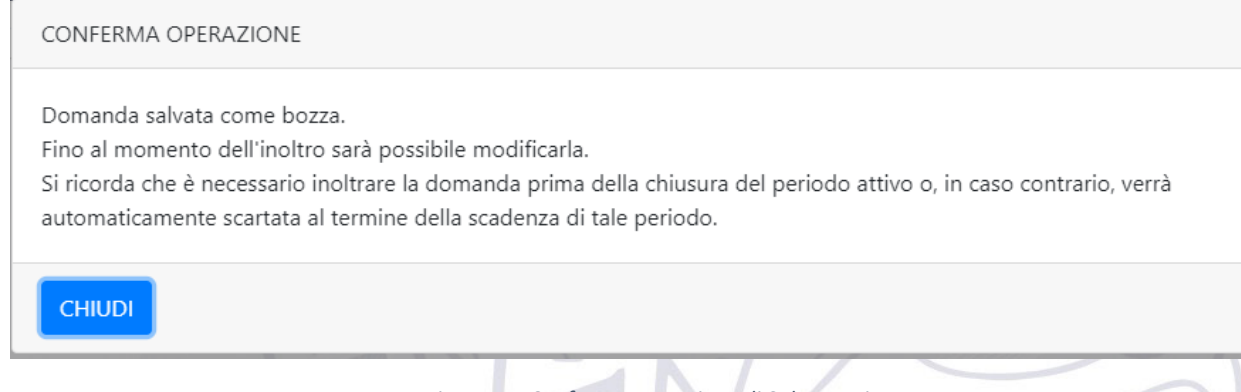

*Figura 17: Conferma operazione di Salvataggio*

<span id="page-9-1"></span>Invece, la mancanza di almeno una delle condizioni su riportate è evidenziata dal software mediante un messaggio di "Operazione Fallita" [\(Figura 18\)](#page-10-0).

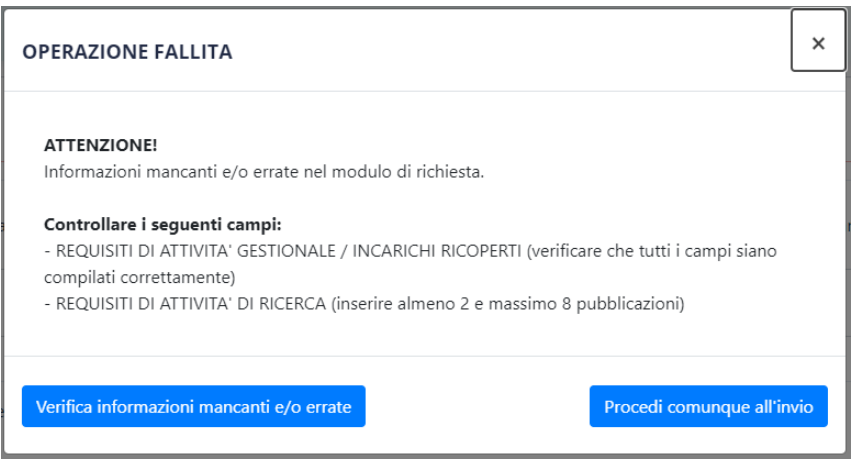

*Figura 18: Salvataggio della Domando con errore*

<span id="page-10-0"></span>A questo punto l'applicativo lascia la scelta al docente se procedere in ogni caso all'invio oppure se verificare le informazioni mancanti:

- 1. Cliccando sul pulsante "Verifica informazioni mancanti e/o errate", l'applicativo evidenzierà mediante un riquadro rosso le aree dove bisogna intervenire al fine di rendere conforme la domanda.
- 2. Cliccando sul pulsante "Procedi comunque all'invio", verrà proposta una schermata di caricamento di documentazione/motivazione a supporto (in formato PDF) nella forma di autodichiarazione secondo il D.P.R. n. 445/2000 che giustifichi l'inserimento della domanda non conforme al modello [\(Figura 19\)](#page-10-1).

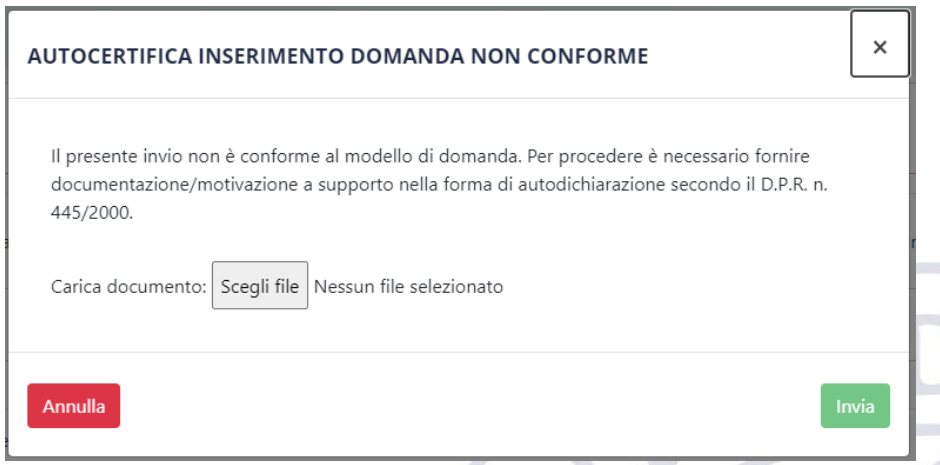

*Figura 19: Autocertificazione inserimento domanda non conforme*

#### 3.1.8. Invio/Visualizza/Modifica/Cancella

<span id="page-10-1"></span>Una volta salvata la domanda questa sarà visualizzata nella home dell'applicativo [\(Figura 20\)](#page-11-0).

NB. La domanda va esplicitamente inviata prima della di scadenza di presentazione della stessa, non è previsto alcun invio automatico delle domande salvate in "bozza". Tutte le domande che risulteranno essere nello stato di bozza alla data di scadenza saranno automaticamente cestinate.

|              | ◇ Domande - APERTA: sessione I dell' anno 2021 (16/11/2021 - 30/12/2021) |                  |            |              |             |       |                 |              | <b>L</b> Scarica report                |
|--------------|--------------------------------------------------------------------------|------------------|------------|--------------|-------------|-------|-----------------|--------------|----------------------------------------|
| Anno         |                                                                          |                  | Sessione   |              |             | Stato |                 |              |                                        |
|              | Tutti<br>$\checkmark$                                                    |                  | Tutti      | $\checkmark$ |             | Tutti |                 | $\checkmark$ | $\alpha$ $\alpha$                      |
| $\mathbb{R}$ | Identificativo                                                           | <b>Docente</b>   | Ruolo      | <b>Dipa</b>  | Inserimento | Anno  | <b>Sessione</b> | <b>Stato</b> | <b>Azioni</b>                          |
|              | SB_107311/2021-44-1                                                      | Antonio Esposito | Docente PF | <b>DISAO</b> | 17/11/2021  | 2021  |                 | <b>BOZZA</b> | $\overline{a}$<br>8 8<br>$\rightarrow$ |
|              |                                                                          |                  |            |              |             |       |                 |              | $\mathbf{a}$<br>5<br>$\overline{a}$    |

*Figura 20: Home con domanda*

<span id="page-11-0"></span>A questo punto sono disponibili le seguenti operazioni:

- 1. Vedi dettaglio  $\rightarrow$  Apre la domanda in modalità visualizzazione
- 2. **Invia domanda**  $\rightarrow$  Sottomette la domanda all'ufficio per la relativa valutazione
- 3. Modifica  $\rightarrow$  Apre la domanda in modalità modifica
- 4. Vedi PDF  $\rightarrow$  Permette di scaricare il PDF della sola domanda senza i documenti allegati
- 5. Cancella  $\rightarrow$  Permette di cancellare la domanda

Nel momento in cui si clicca sull'icona di "Invia Domanda" verrà generato un PDF con "Firma autografa sostituita a mezzo stampa, ai sensi dell'art. 3, comma 2, del D.Lgs. 39/93" e la domanda passerà nello stato sottomessa.

| Scarica report<br>◇ Domande - APERTA: sessione I dell' anno 2021 (18/11/2021 - 30/11/2021) |                                    |                     |                             |                           |              |                 |                   |                                       |  |  |  |
|--------------------------------------------------------------------------------------------|------------------------------------|---------------------|-----------------------------|---------------------------|--------------|-----------------|-------------------|---------------------------------------|--|--|--|
| Anno<br>Tutti<br>$\checkmark$                                                              | Sessione<br>Tutti                  | $\checkmark$        |                             | Stato<br>Tutti            | $\checkmark$ |                 |                   | $\alpha$ $\alpha$                     |  |  |  |
| Identificativo<br>R<br>SB_107311/2021-3-1                                                  | <b>Docente</b><br>Antonio Esposito | Ruolo<br>Docente PF | <b>Dipa</b><br><b>DISAO</b> | Inserimento<br>19/11/2021 | Anno<br>2021 | <b>Sessione</b> | <b>Stato</b><br>ю | Azioni<br><b>I</b> a<br>$\rightarrow$ |  |  |  |

*Figura 21: Domanda Sottomessa*

A partire da questo punto il docente oltre alla visione della domanda sottomessa ed al download del PDF della stessa non può fare altre operazioni.

Cliccando sul tasto "Vedi Dettaglio" (freccia verso destra), il docente può vedere il dettaglio della domanda ed in fondo alla pagina trova un'area dove è riportato lo stato in cui la domanda si trova al momento, che quindi sarà aggiornato di volta in volta (Richiesta, Controllo Conformità, Nucleo di Valutazione, Verifica UCPA/USQVRSP – vedi [Figura 22](#page-11-1) e [Figura 23\)](#page-12-0). Il numero di protocollo riportato alla dicitura "Protocollo Titulus" è quello reale associato alla protocollazione della domanda. Cliccando sull'icona blu a destra del numero di protocollo sarà possibile scaricare il pdf completo (domanda + allegati) così come protocollato sul sistema Titulus.

<span id="page-11-1"></span>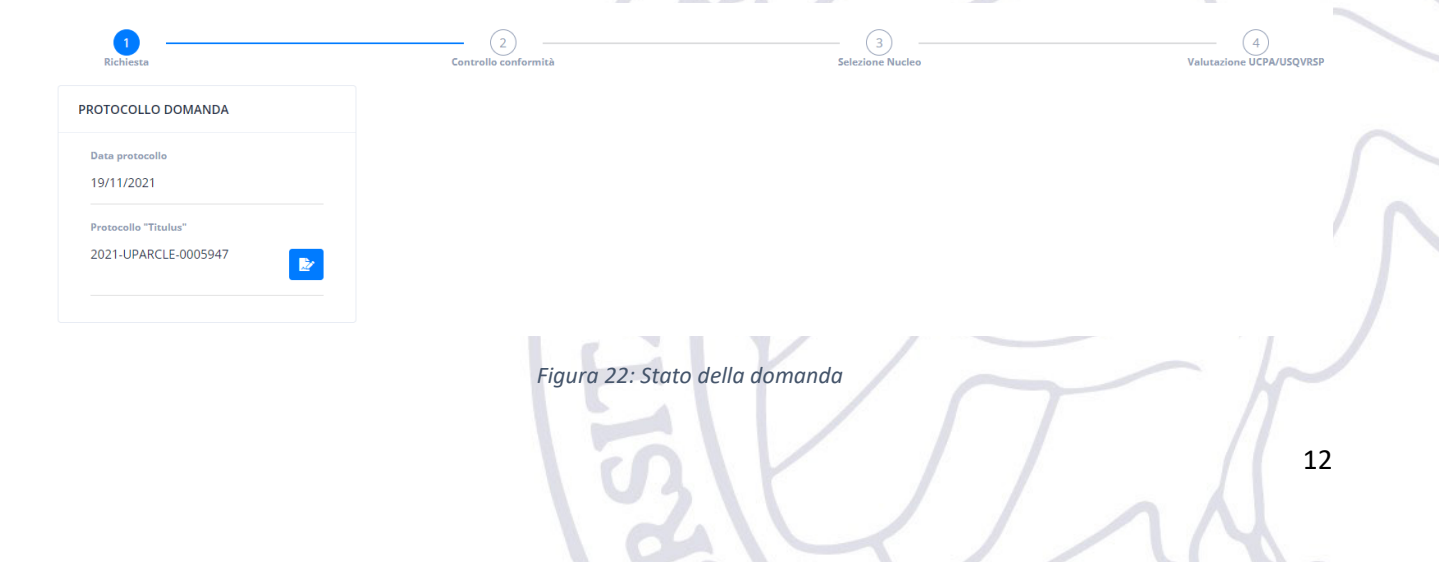

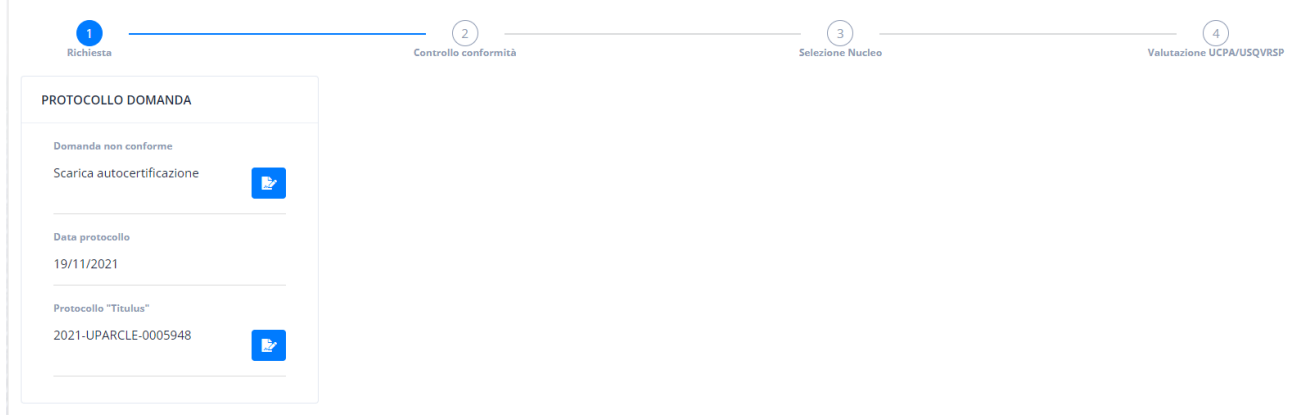

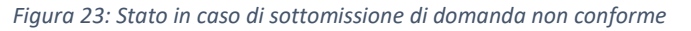

## 3.1.9. Richiesta chiarimenti

<span id="page-12-0"></span>In qualsiasi fase successiva all'invio della domanda, l'ufficio potrà chiedere chiarimenti/documentazione aggiuntiva al docente mediante una specifica funzionalità dell'applicativo.

Si fa presente che l'intero scambio di messaggi tra ufficio e docente sarà registrato nell'applicativo ed aggiunto alla domanda mediante il sistema di protocollazione interno che terrà traccia di ogni stato della stessa.

La presenza di chiarimenti da parte dell'ufficio sarà resa nota sia mediante l'invio di una e-mail con oggetto: "Avviso Richiesta Chiarimenti Domanda" all'indirizzo istituzionale del docente che invita lo stesso a prenderne visione mediante l'applicativo; sia da una specifica icona presente sul riepilogo della domanda (vedi [Figura](#page-12-1)  [24\)](#page-12-1).

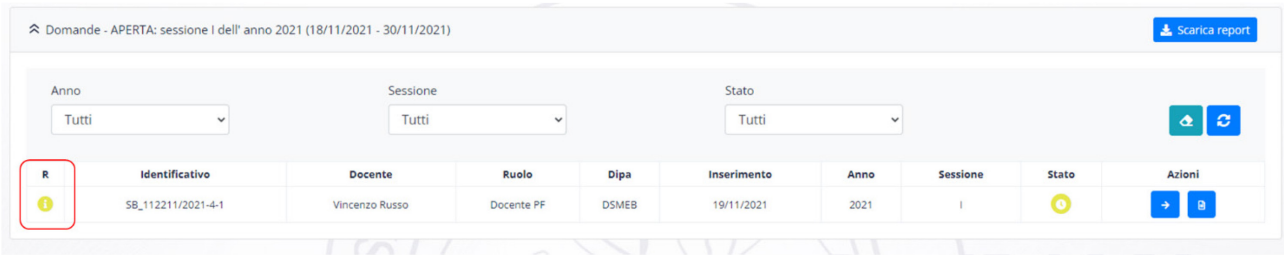

#### *Figura 24: Presenza Chiarimenti*

<span id="page-12-1"></span>Cliccando sull'icona "Visualizza dettaglio" sarà possibile visionare la richiesta di chiarimento andando in fondo alla pagina (vedi [Figura 25\)](#page-13-0). Il docente a questo punto potrà rispondere al chiarimento come se fosse in un servizio di messaggistica (non istantaneo) allegando eventualmente anche la dovuta documentazione. Tutti i messaggi e gli allegati inseriti in questa fase dal docente saranno inviati all'ufficio ed allegati alla domanda.

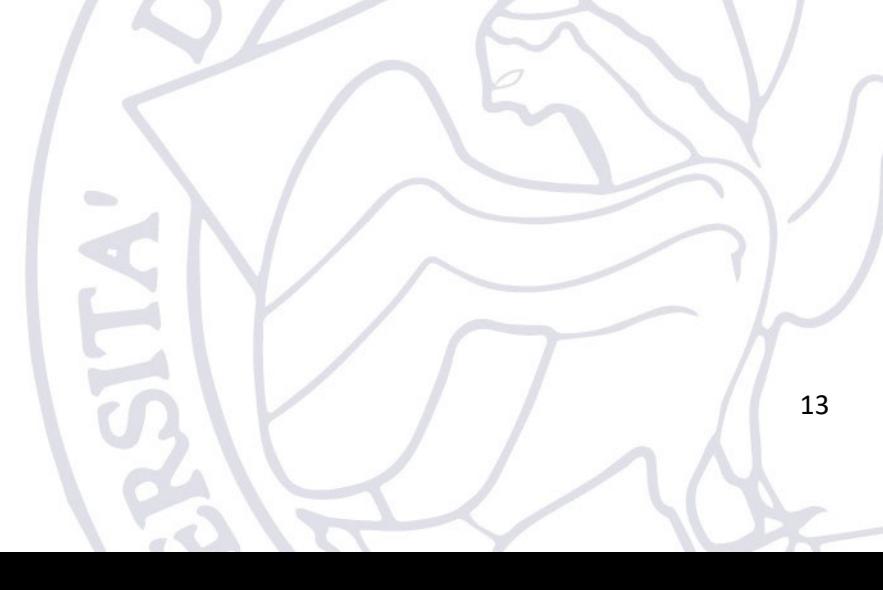

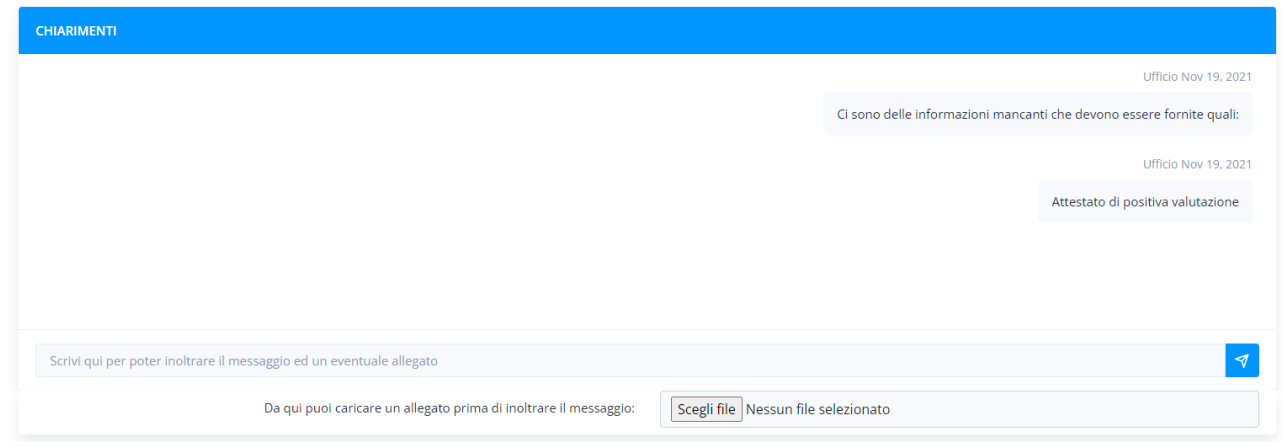

*Figura 25: Esempio richiesta chiarimento*

#### 3.1.10. Termine della procedura

<span id="page-13-0"></span>A procedura di valutazione completata il docente riceverà una e-mail con oggetto "SCATTI STIPENDIALI – nome e cognome del docente - Termine procedura Scatti Stipendiali". L'esito della domanda sarà rappresentato nell'applicativo con una icona verde nel caso di esito positivo, rossa in caso di esito negativo.

|               | ◇ Domande - APERTA: sessione I dell' anno 2021 (18/11/2021 - 30/11/2021) |                                 |                     |                             |                           |              |                 |                   | Scarica report      |
|---------------|--------------------------------------------------------------------------|---------------------------------|---------------------|-----------------------------|---------------------------|--------------|-----------------|-------------------|---------------------|
| Anno<br>Tutti | $\checkmark$                                                             | Sessione<br>Tutti               |                     | $\checkmark$                | Stato<br>Tutti            | $\checkmark$ |                 |                   | $\alpha$ $\alpha$   |
| R             | Identificativo<br>SB_108411/2021-5-1                                     | <b>Docente</b><br>Alberto Rossi | Ruolo<br>Docente SF | <b>Dipa</b><br><b>DIGIU</b> | Inserimento<br>19/11/2021 | Anno<br>2021 | <b>Sessione</b> | <b>Stato</b><br>ω | <b>Azioni</b><br>Па |

*Figura 26: Esito domanda*

Il relativo provvedimento Rettorale potrà essere visionato sul sito web dell'Ateneo secondo le istruzioni riportate nella mail di Termine della procedura.

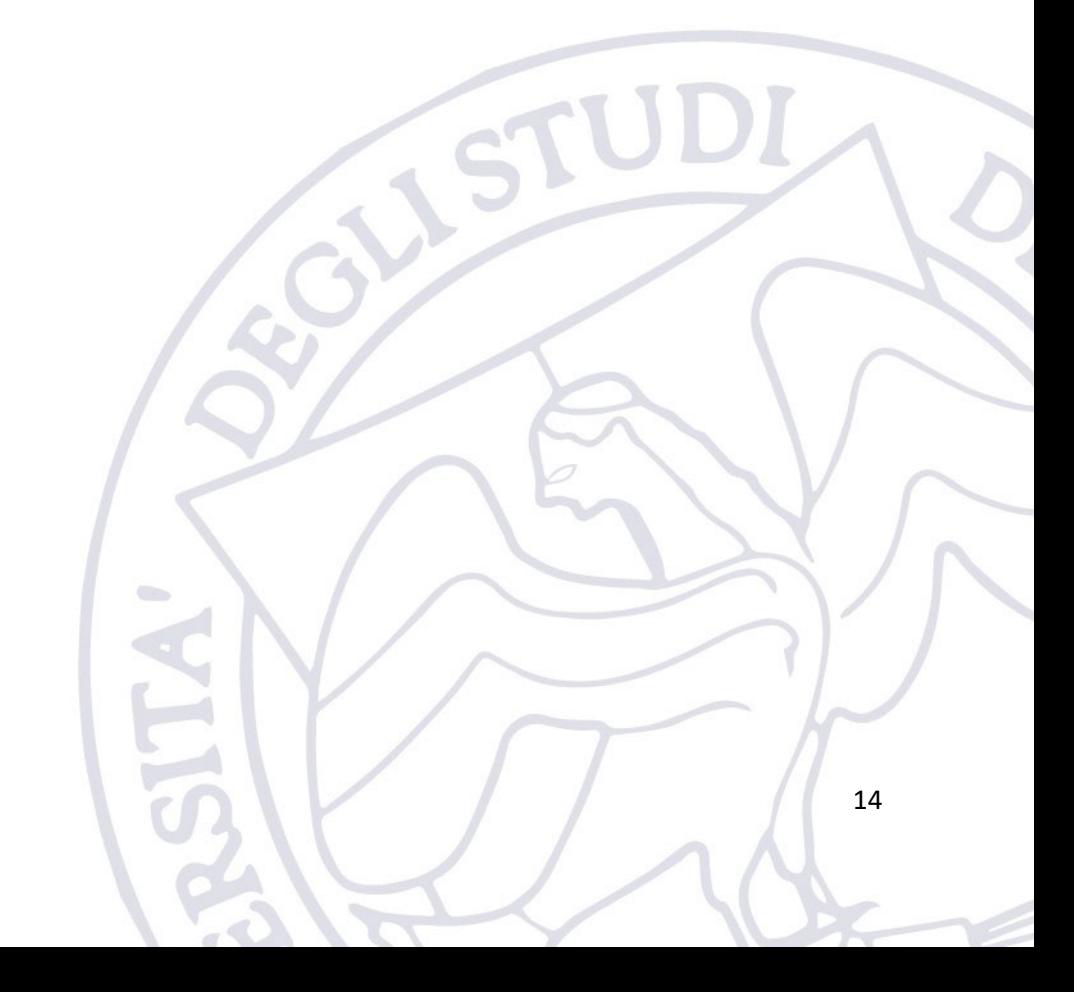